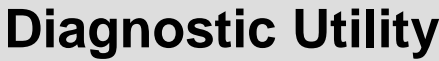

**Quick Start Guide**

# **Contents**

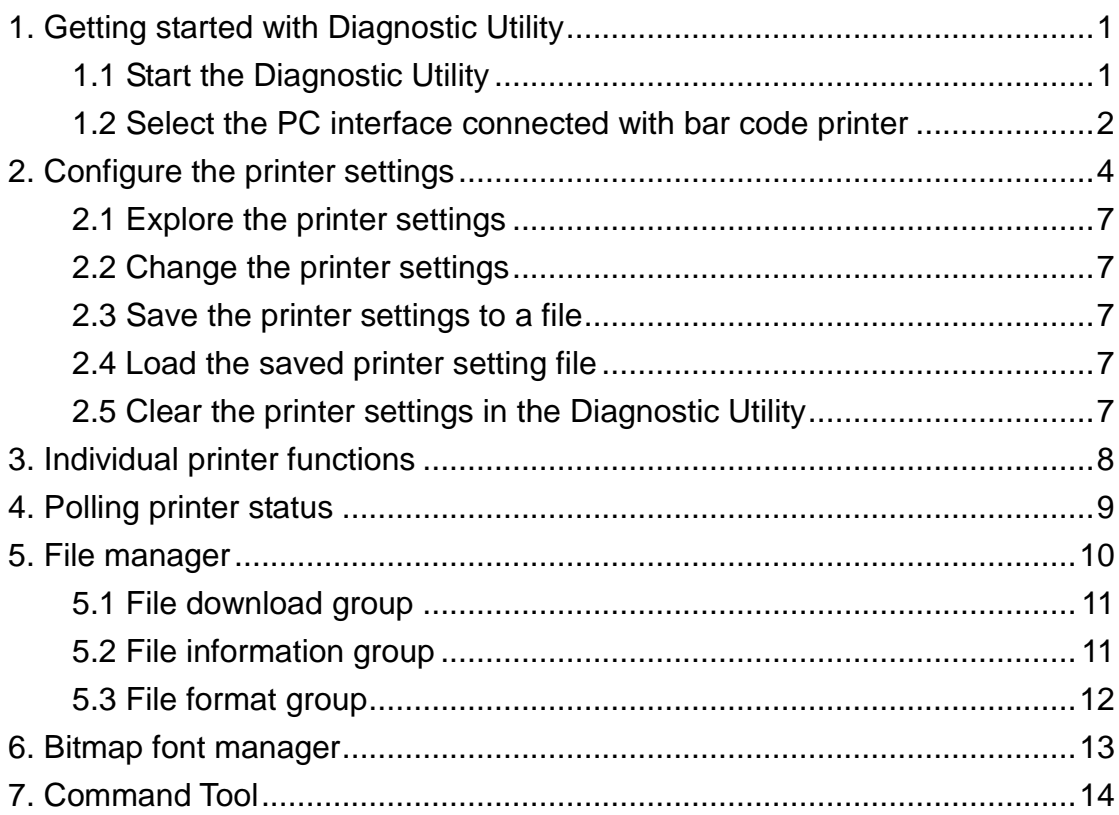

# **Diagnostic Utility Quick Start Guide**

### <span id="page-2-0"></span>**1. Getting started with Diagnostic Utility**

TSC's Diagnostic Utility is an integrated tool incorporating features that enable you to explore a printer's settings/status; change a printer's settings; download graphics, fonts and firmware; create a printer bitmap font; and send additional commands to a printer. With the aid of this powerful tool, you can review printer status and settings in an instant, which makes it much easier to troubleshoot problems and other issues.

#### <span id="page-2-1"></span>**1.1 Start the Diagnostic Utility**

Double click on the Diagnostic utility icon **s** Diaglooks to start the software. There are four features (Printer Configuration, File Manager, Bitmap Font Manager, Command Tool) included in the Diagnostic utility.

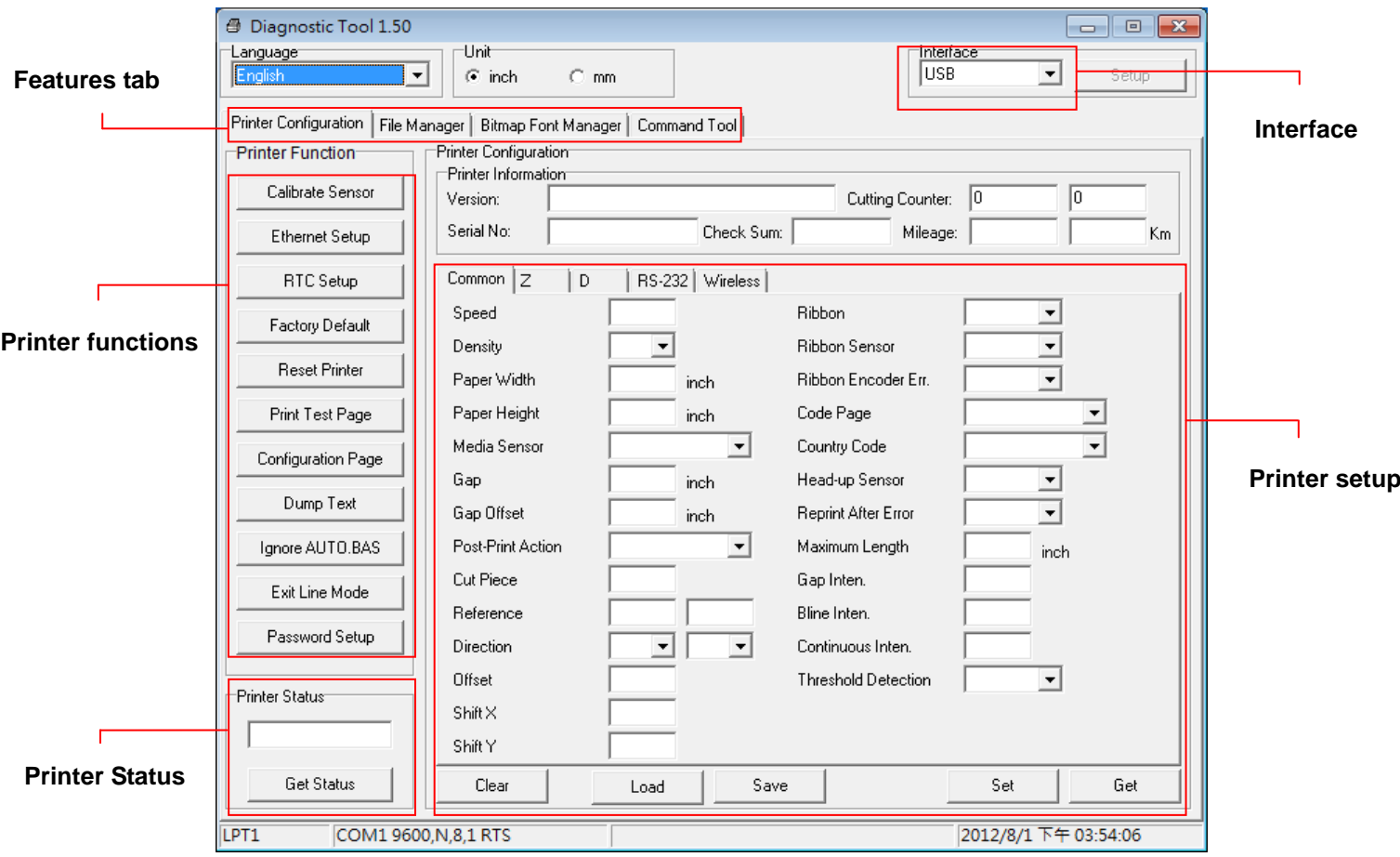

#### <span id="page-3-0"></span>**1.2 Select the PC interface connected with bar code printer**

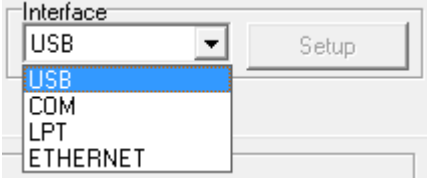

■ Default setting is USB interface. No further setting is required.

■ If RS-232 port is selected, further setup is required to select the serial port, baud rate, parity check, data bits, stop bit and flow control.

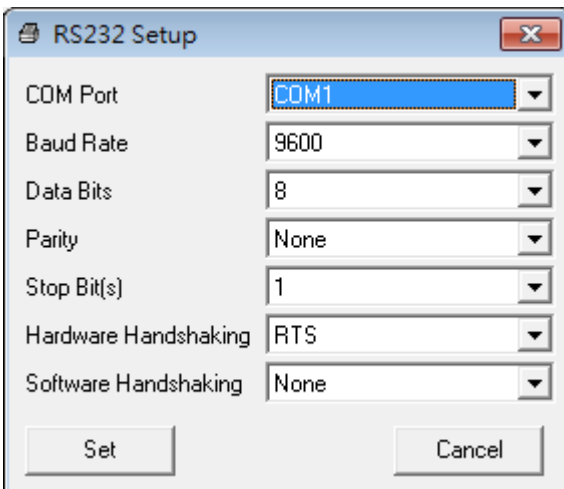

■ If parallel port is selected, need to further select the parallel port (LPT1, LPT2...) that connected with bar code printer.

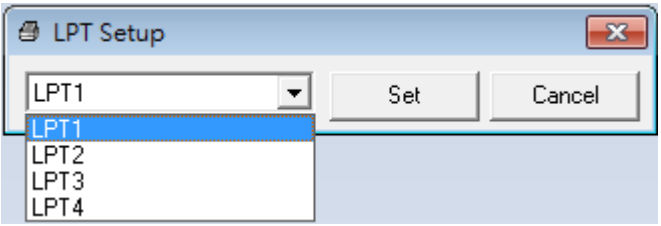

*Note: Printer parallel interface does not support bi-directional communication. Printer settings and status will not be available by parallel port connection.*

If Ethernet is selected, need to select the bar code printer.

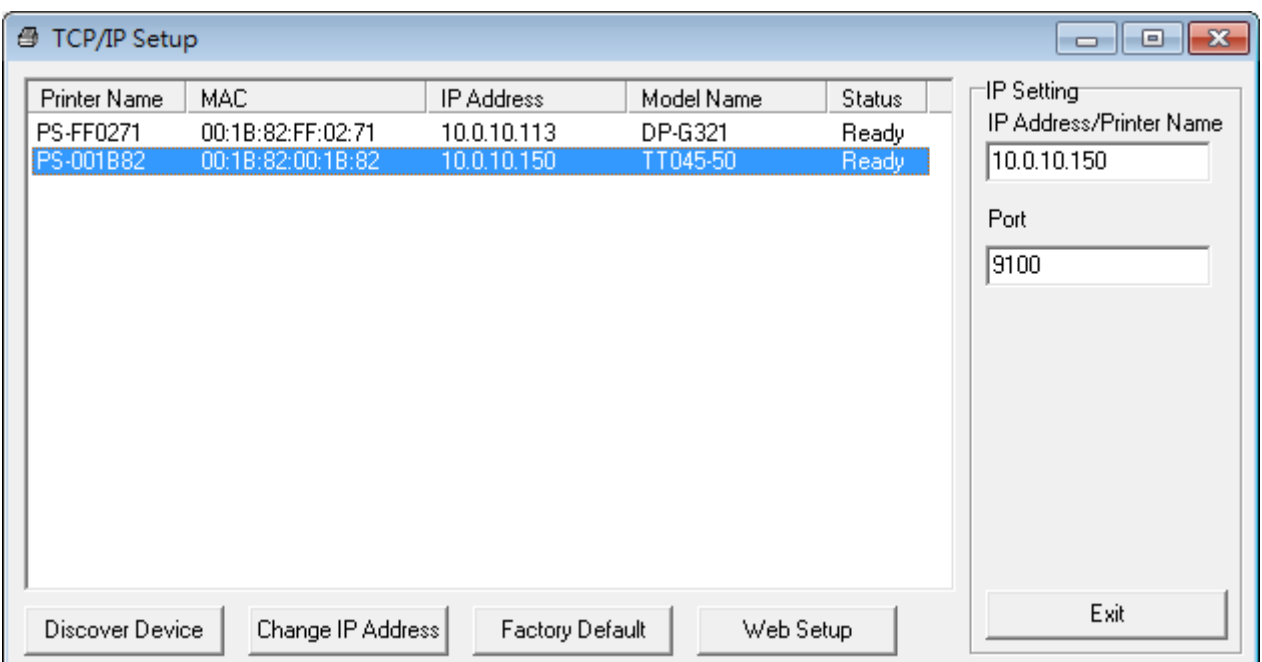

### <span id="page-5-0"></span>**2. Configure the printer settings**

There are five setting taps (Common settings, ZPL settings, DPL settings, RS-232 settings and Wireless settings) included in the printer configuration feature to explore/configure the printer settings. The common setting tab includes the settings that commonly used for TSPL/EPL2/ZPL/DPL printer languages.

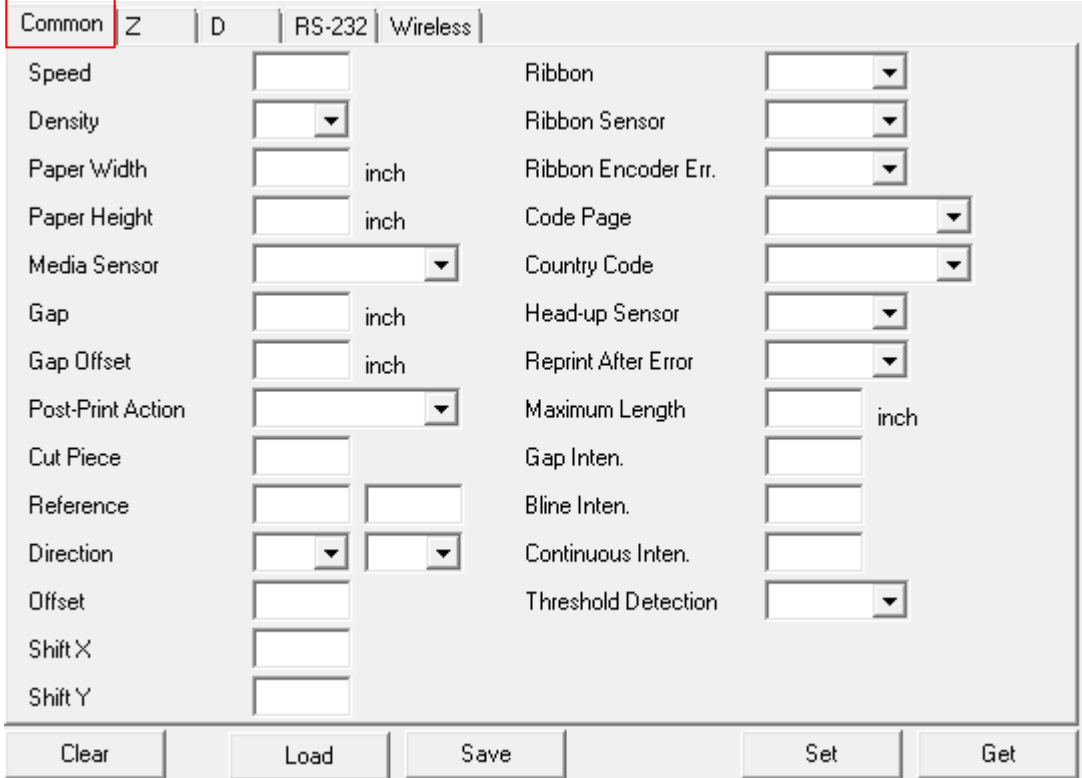

#### \* TSPL2 printer language

\* ZPL® printer language settings

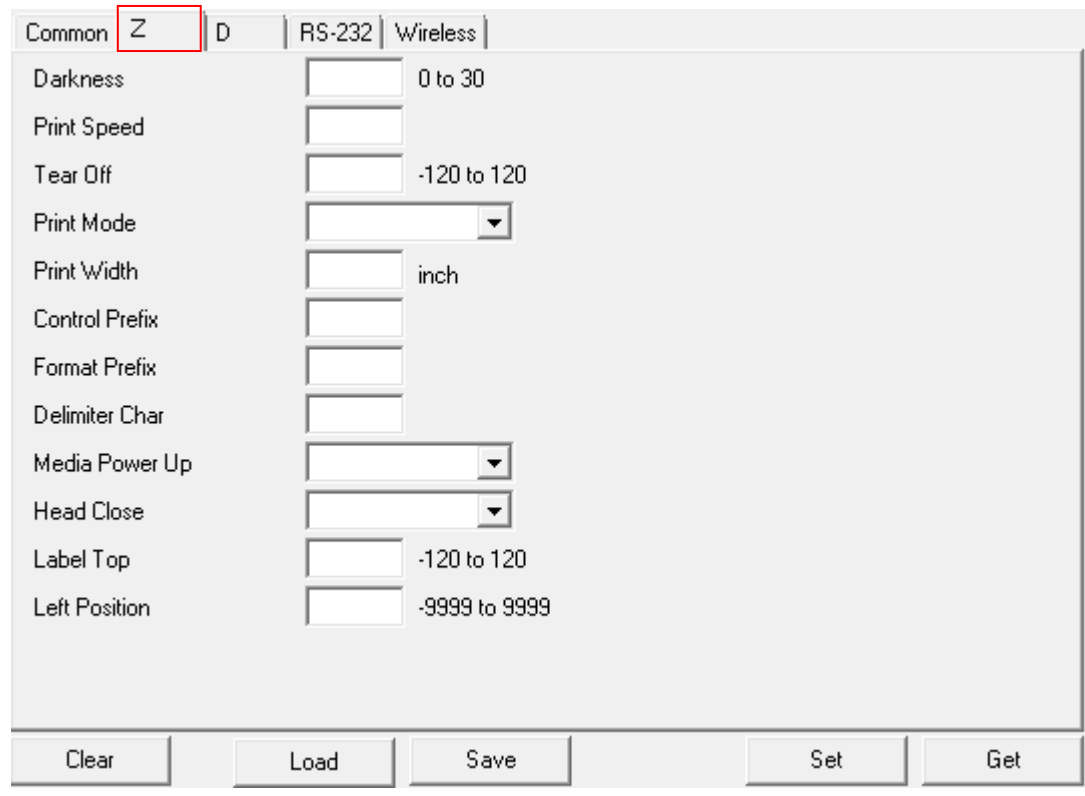

*Note: The items in the Z tap works with ZPL printer language only.*

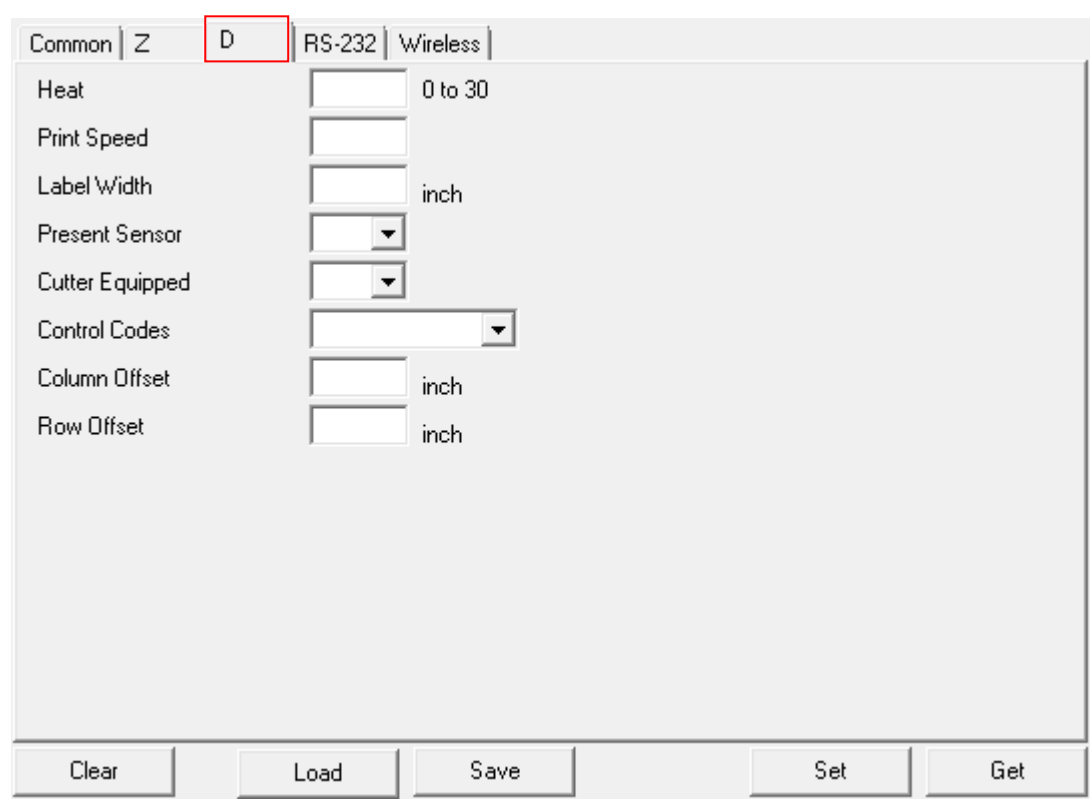

\* DPL ® printer language settings

*Note: The items included in the D tap works with DPL printer language only.*

### \* Printer RS-232 interface settings

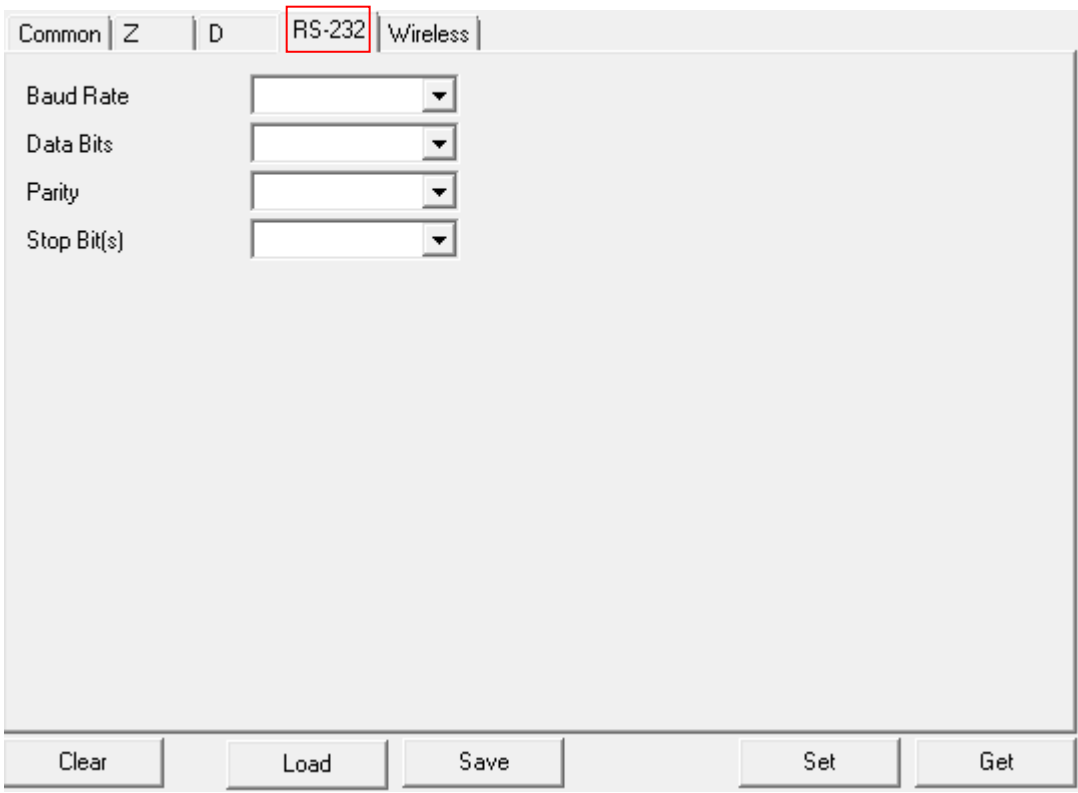

### \* Wireless module settings

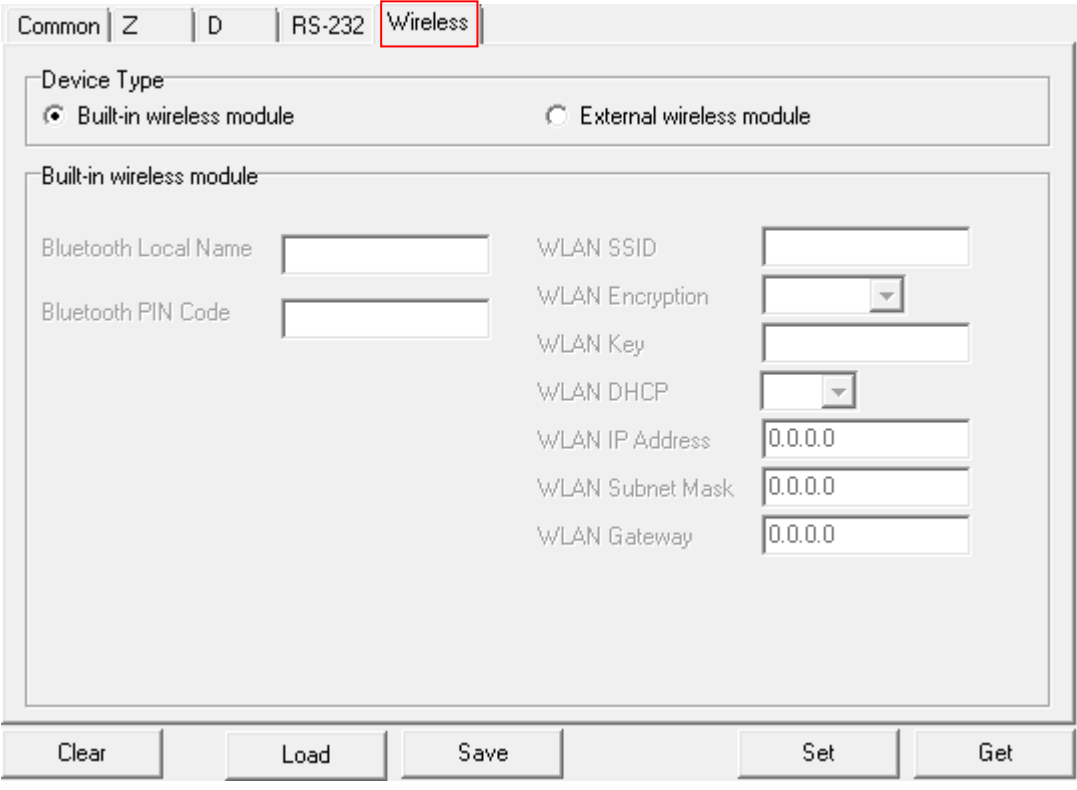

#### <span id="page-8-0"></span>**2.1 Explore the printer settings**

After setup the interface, turn on printer power then click "Get" button to get the printer settings.

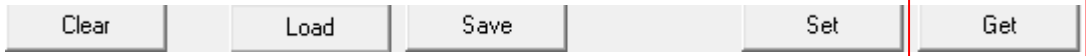

#### <span id="page-8-1"></span>**2.2 Change the printer settings**

After get back the printer settings, the settings can be changed by enter new value in the editor or select different value from the options then click "Set" button to take effect the settings.

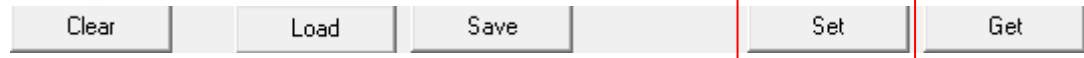

#### <span id="page-8-2"></span>**2.3 Save the printer settings to a file**

Once read the printer settings from printer, the settings can be saved by click the "Save" button. The default filename extension is .DCF.

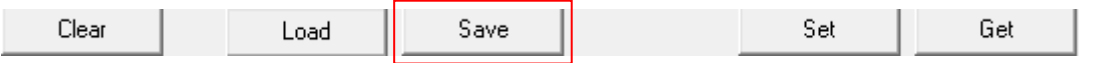

#### <span id="page-8-3"></span>**2.4 Load the saved printer setting file**

The saved printer setting file (.DCF) can be retrieved by clicking on the "Load" then click "Set" button to change the printer settings.

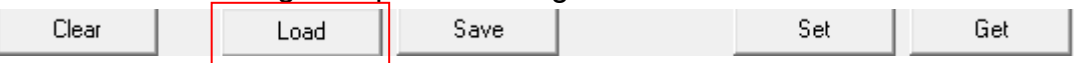

#### <span id="page-8-4"></span>**2.5 Clear the printer settings in the Diagnostic Utility**

Click the "Clear" button to clear the settings in each filed in the Printer Setup group.

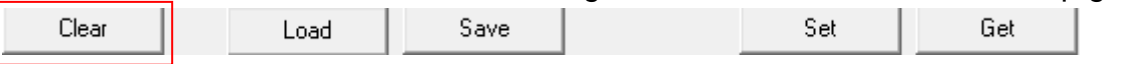

### <span id="page-9-0"></span>**3. Individual printer functions**

In the past, the printer self-test, sensor calibration, initialization, ignore AUTO.BAS ... etc. must be operated by printer power-on utilities. Now these functions are available in the Diagnostic utility without press any printer button. The detail functions in the Printer Function Group are listed as below.

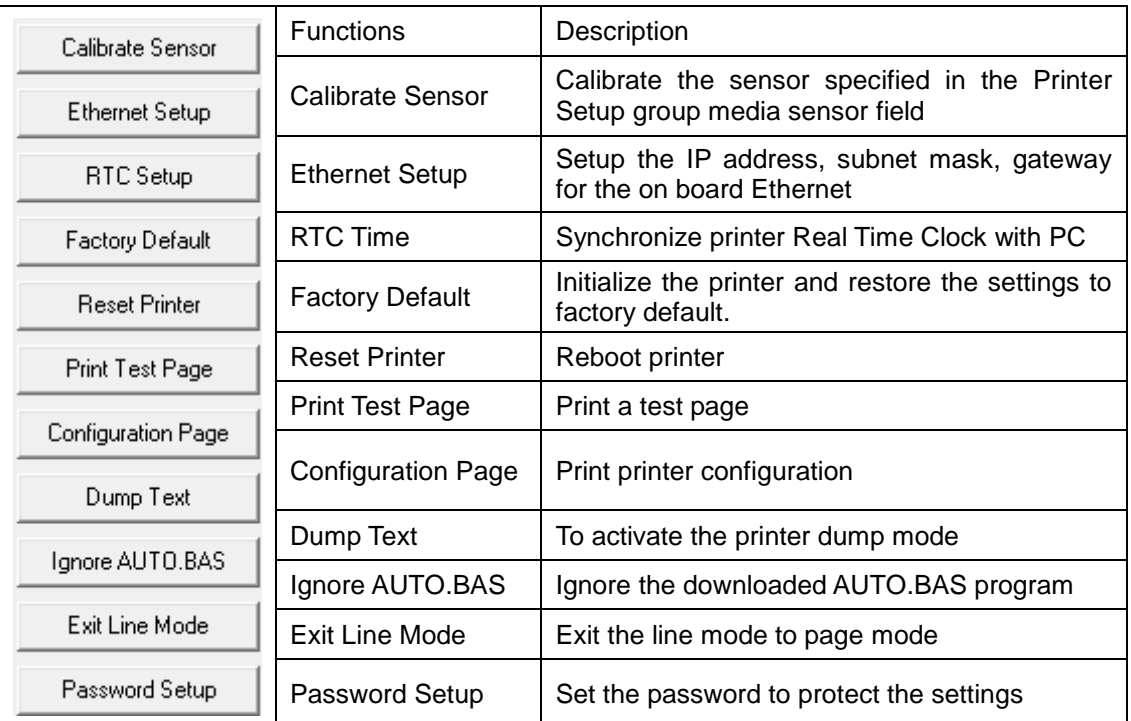

# <span id="page-10-0"></span>**4. Polling printer status**

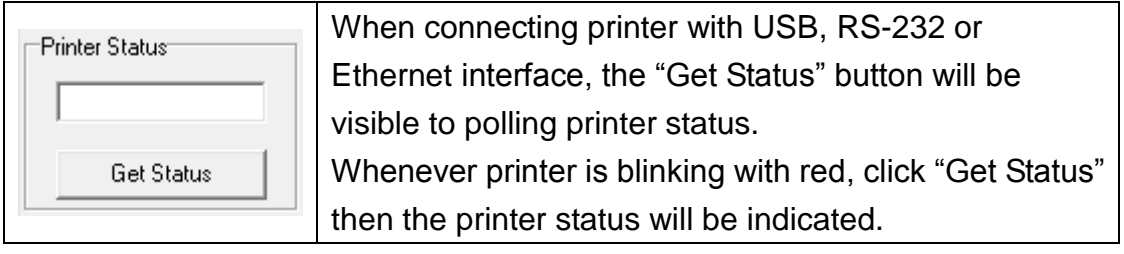

### <span id="page-11-0"></span>**5. File manager**

File manager feature is to help users to generate the file header, download the file into printer, explore what files are downloaded in printer memory and delete all files in the memory.

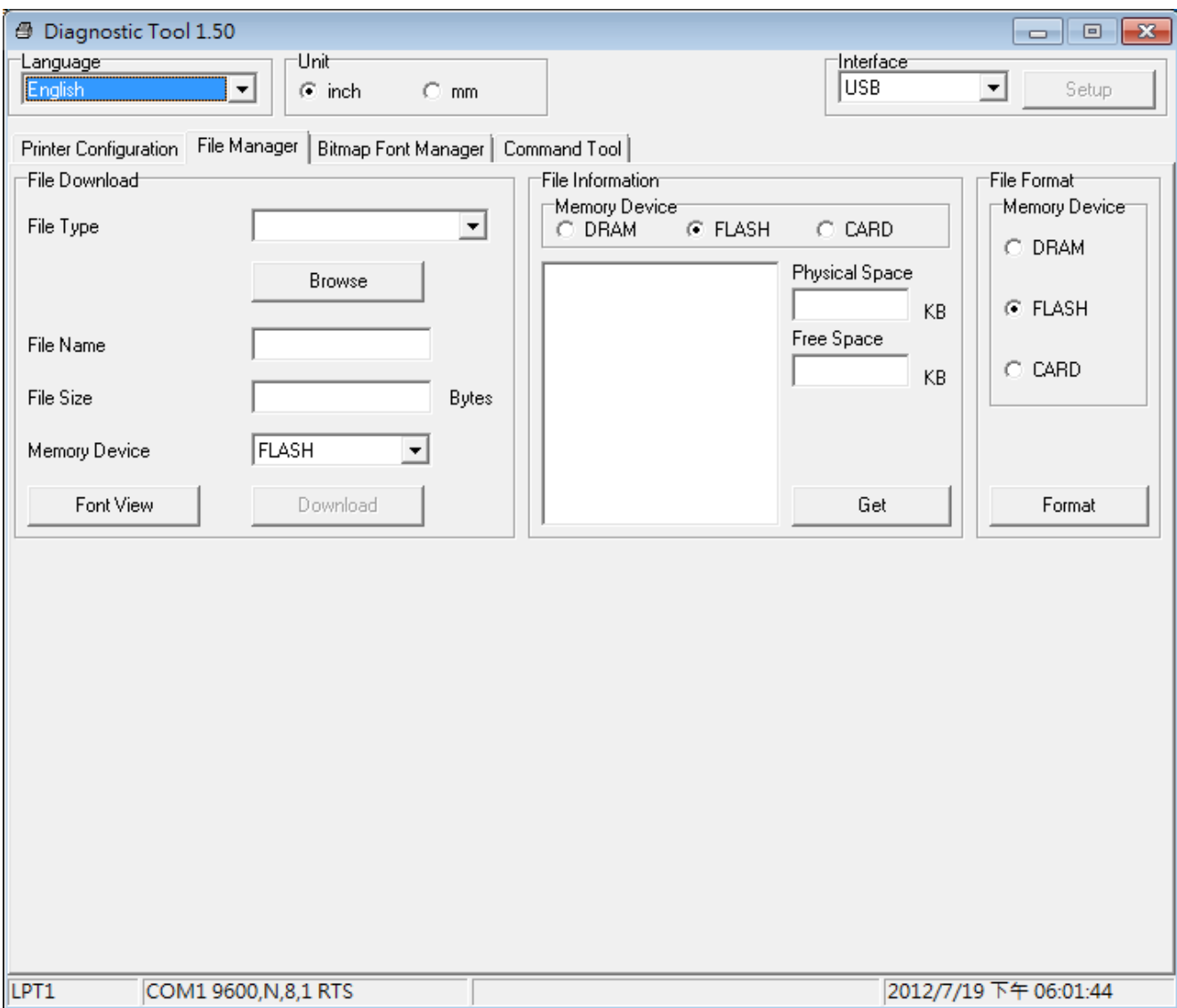

### <span id="page-12-0"></span>**5.1 File download group**

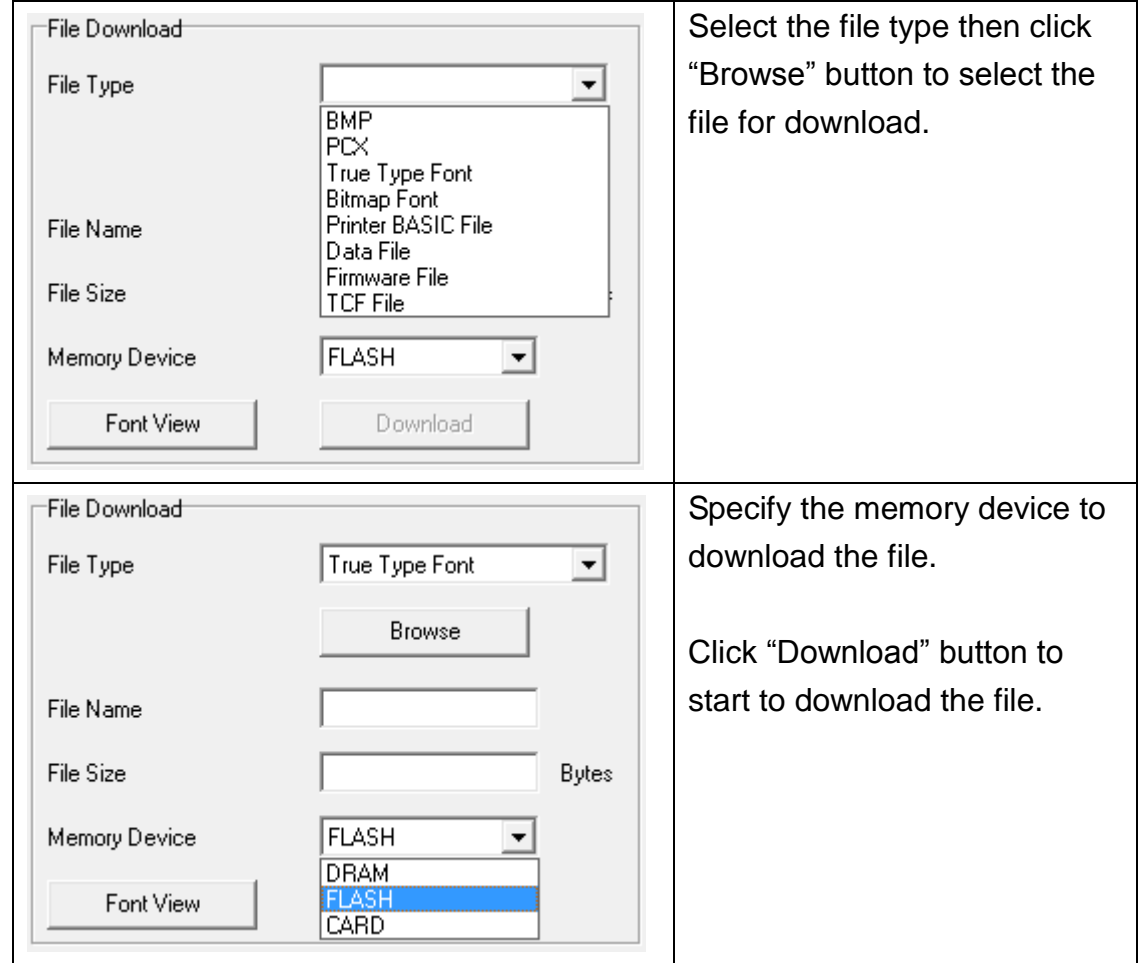

## <span id="page-12-1"></span>**5.2 File information group**

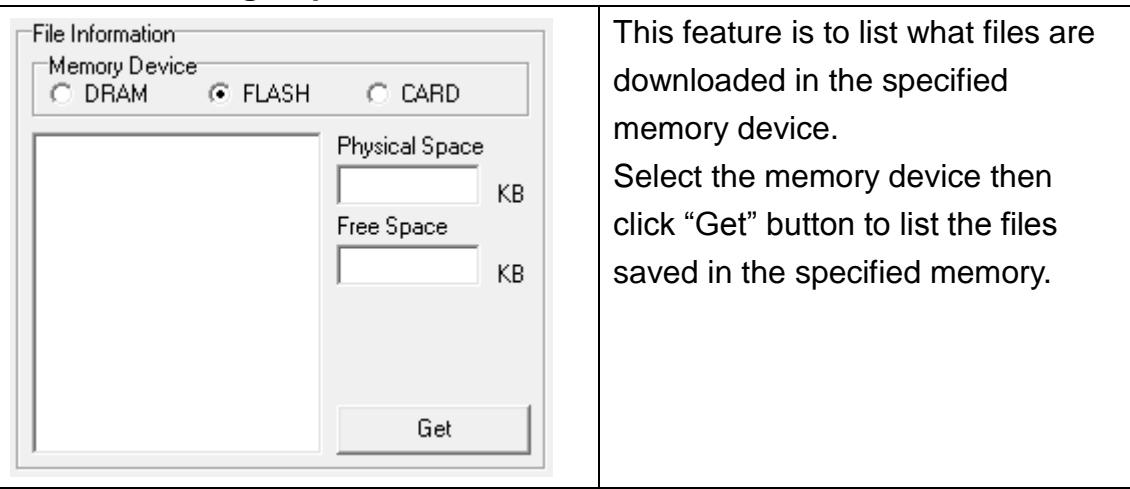

### <span id="page-13-0"></span>**5.3 File format group**

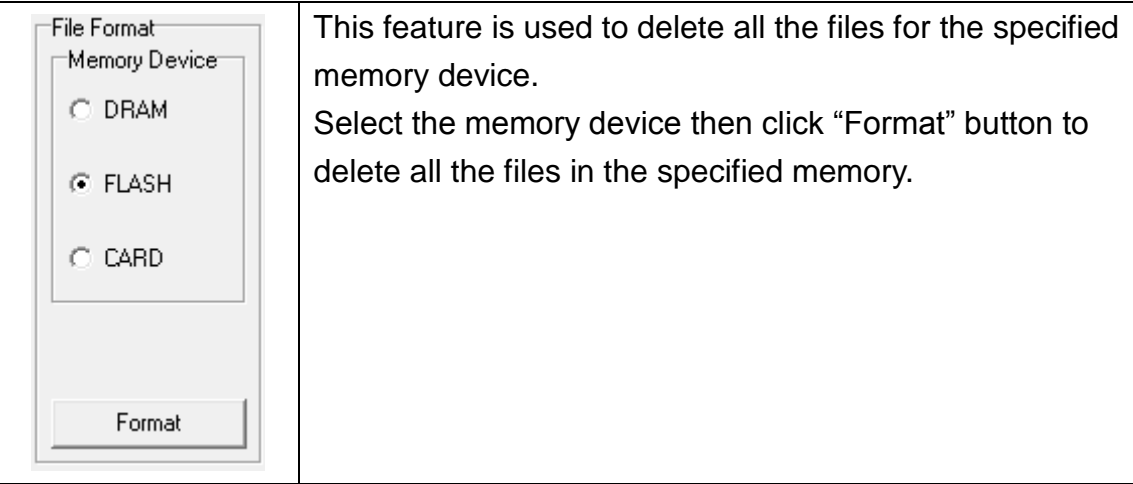

### <span id="page-14-0"></span>**6. Bitmap font manager**

Bitmap font manager is used to convert the selected TTF font into printer format bitmap font. Both fixed pitch and variable pitch bitmap font are supported.

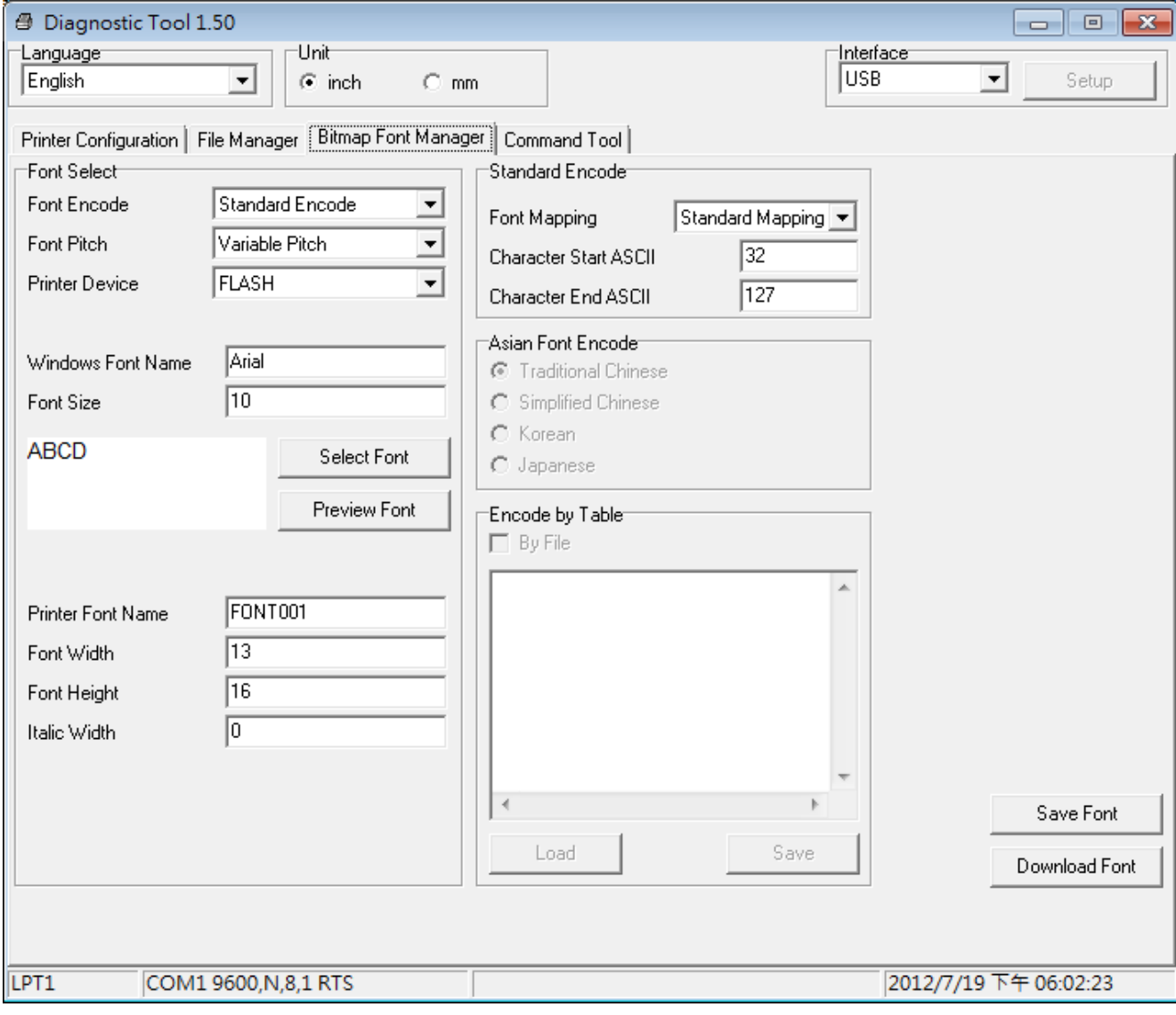

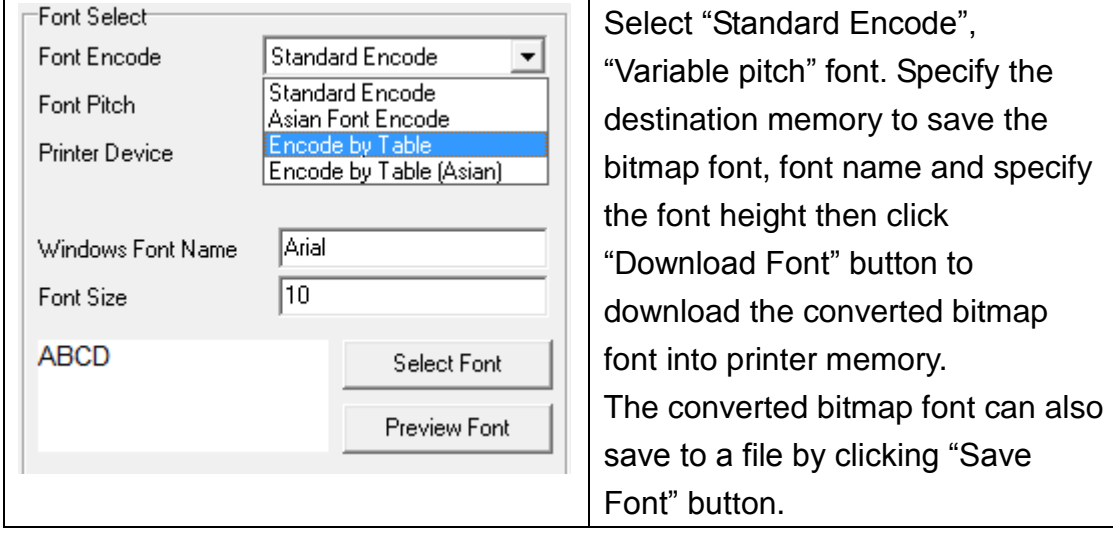

### <span id="page-15-0"></span>**7. Command Tool**

The additional features that are not yet supported in the Diagnostic Utility can be achieved by sending out printer commands to printer from the Command Tool.

Select the interface. Specify the editor and enter the commands in the editor. Please be reminded to hit the PC keyboard Enter key at the end of each command line. Click the "Send" button to send out the commands in the specified editor to printer. You can also send a command file by clicking "Send File" button.

Click "Save" button to save the commands in the specified editor.

You can also open the file to the editor by clicking "Load" button then click "Send" button to send the data to printer.

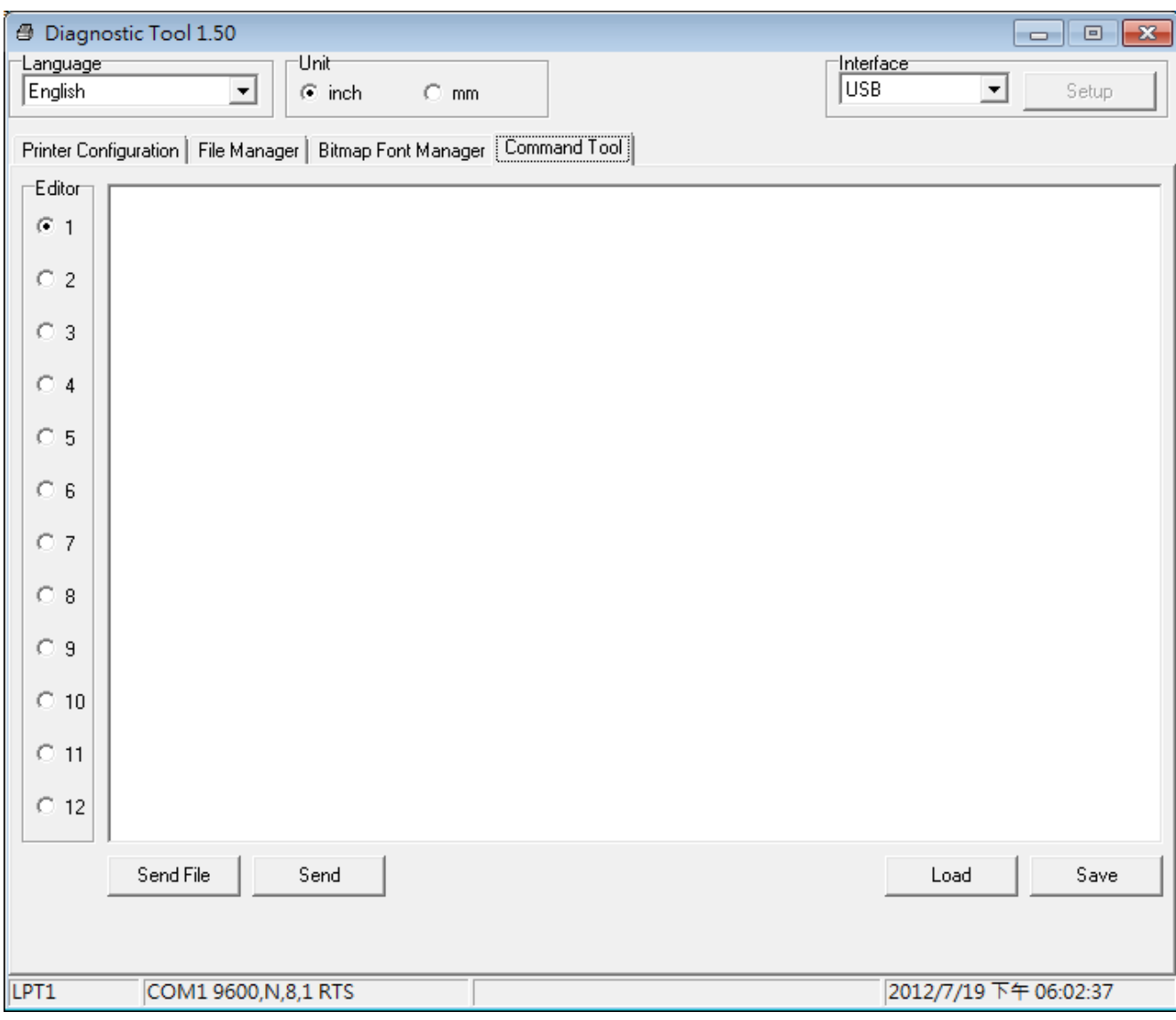

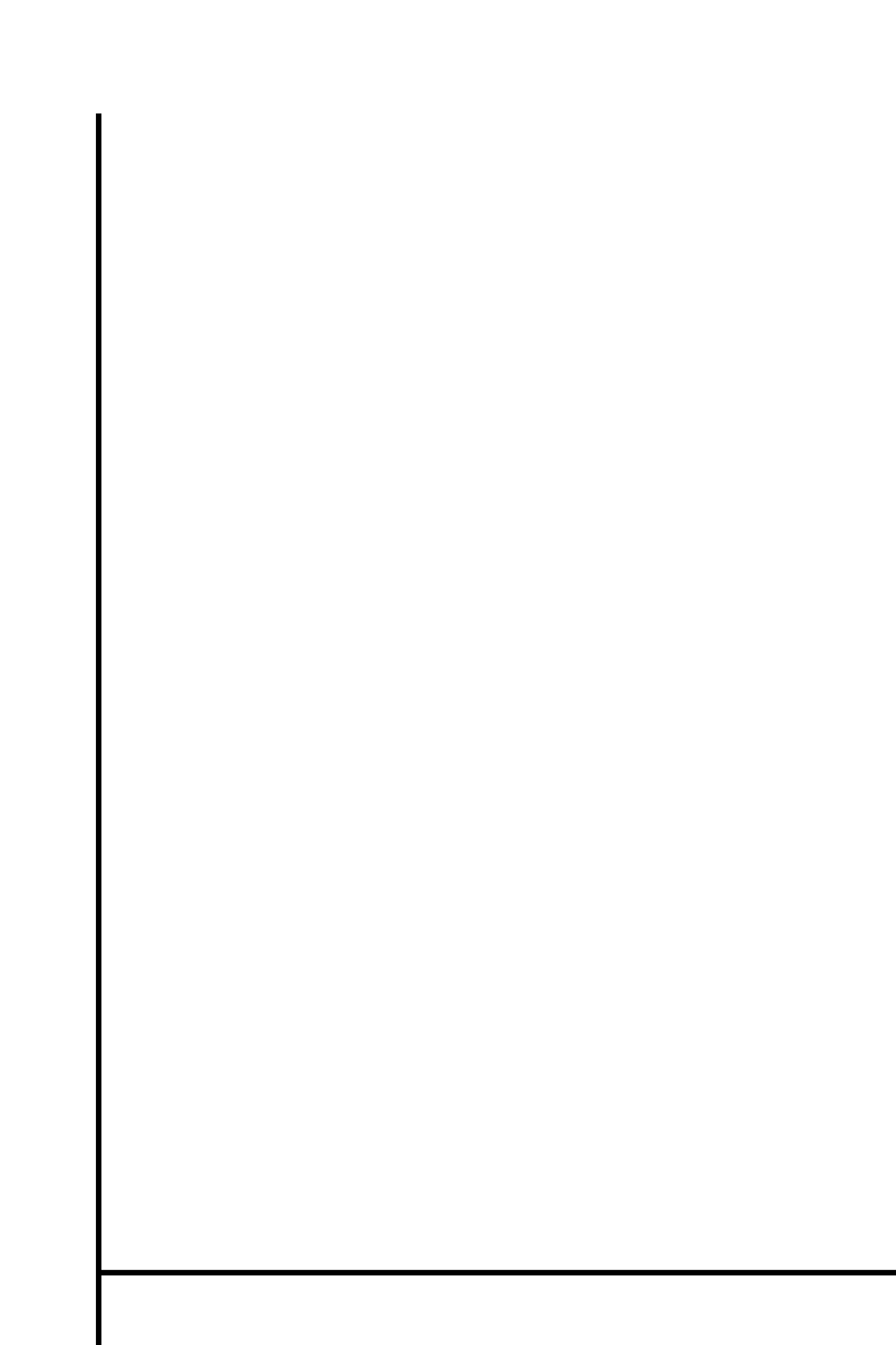